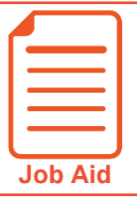

## **Approving My Employees' Timesheets**

This job aid covers several ways to approve employee timesheets for payroll processing.

## **Approving or rejecting my employee's timesheet through My To Dos**

- **1** Click the **My To Do** icon.
- **2** Select the timesheet you wish to approve by clicking in the left panel.
- **3** Use the **Timesheet** link to open the timesheet for review or to make changes.
- **4** Click **Back** to return to your **My To Do screen**.
- **5** At the bottom of the screen, click the **Approve** or **Reject** button.
- **6** Enter a comment (optional for approvals) and click **Approve**.

(Note: You may not be able to make changes to the timesheet after it is approved. If changes need to be made after approval, the timesheet may need to be rejected by a higher level approver or your payroll administrator.)

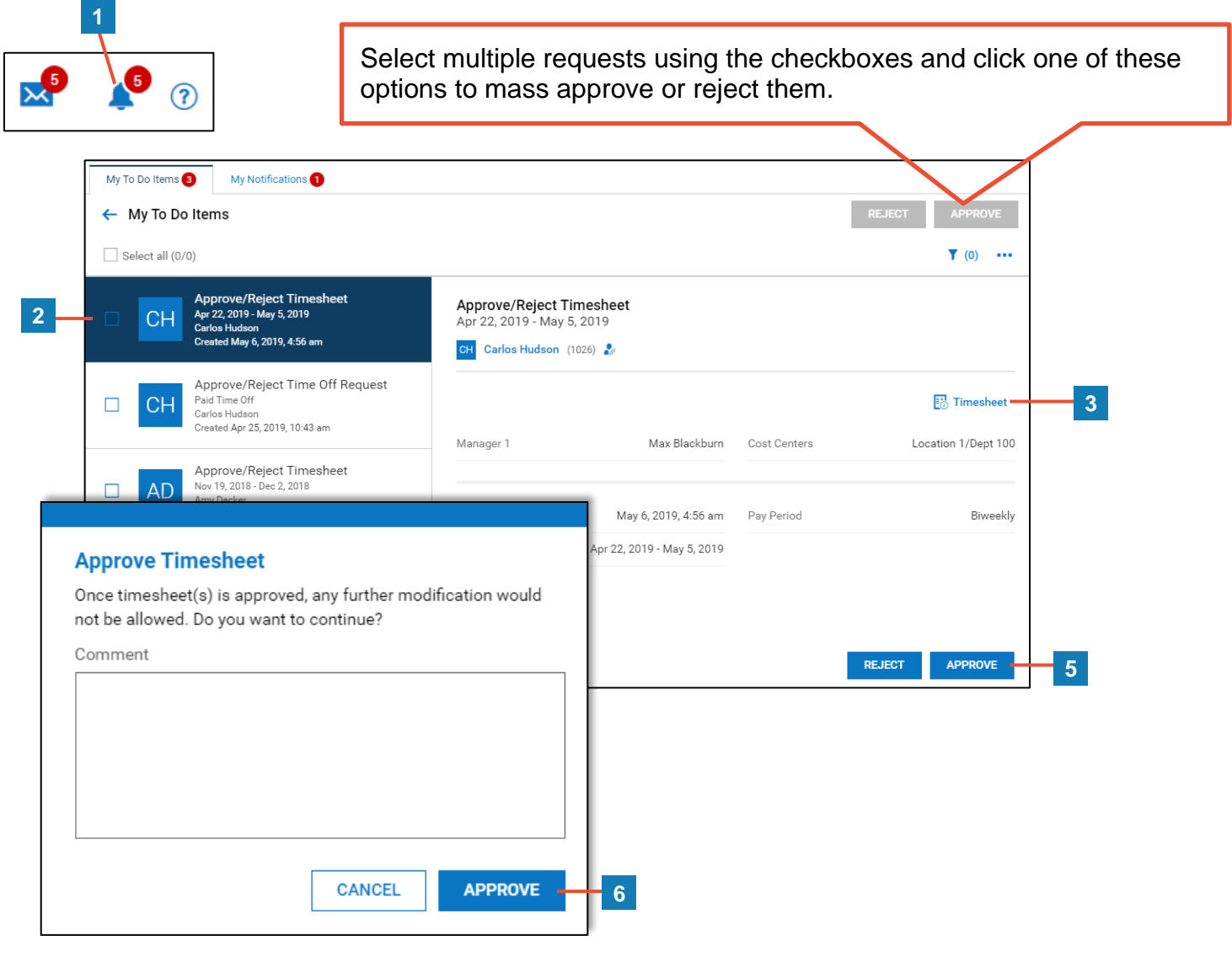

Approving My Employees' Timesheets **02262020** and 02262020 and 02262020 and 02262020 © 2020, Kronos Incorporated.

## **Approving or rejecting my employee's timesheet from a list screen**

You can approve one or more timesheets from any of the timesheet list screens.

- **1** Click **Show Menu**  $\boxed{\equiv}$ , click the **Team**  $\left\{ \right\}$  tab, then navigate to **Time > Timesheets** > **Manage Timesheets > All Timesheets**.
- **2** From the **Timesheets** screen, click the **Current View** drop down and select **View By > Pending Approval**.
- **3** Select the timesheet(s) to approve using the checkboxes.
- **4** Click **Approve** or **Reject**.
- **5** Enter a comment (optional for approvals) and click **Approve**.

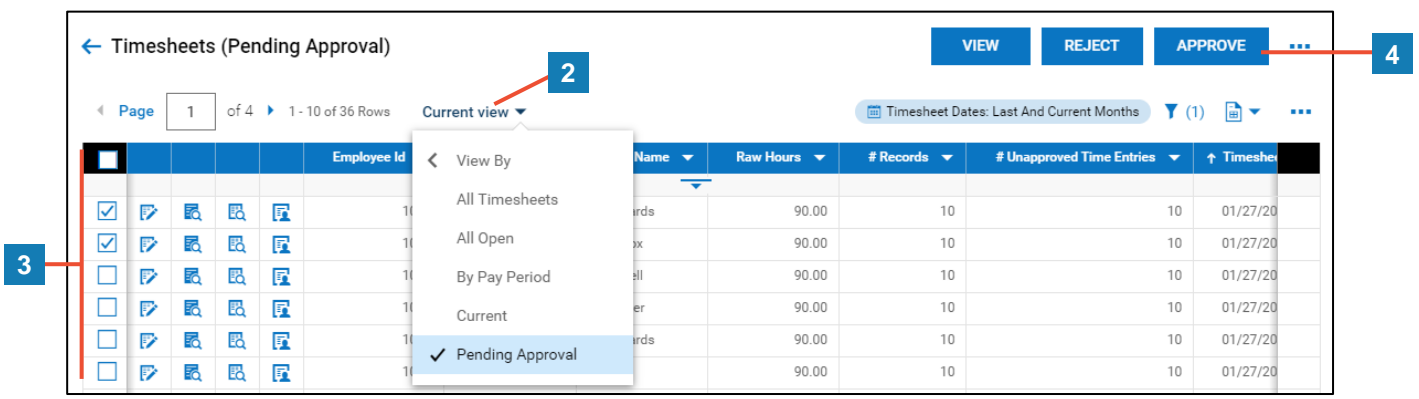

## **Approving or rejecting my employee's timesheet while viewing it**

You can approve an individual timesheet while viewing it.

- **1** While viewing an employee's timesheet, click **Approve** or **Reject** in the upper right of your screen.
- **2** Enter a comment (optional for approvals) and click **Approve**.

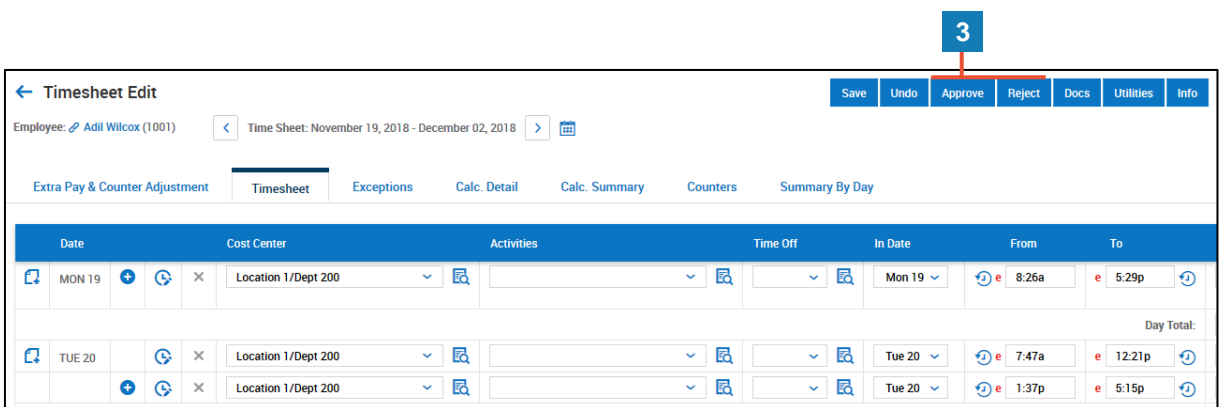